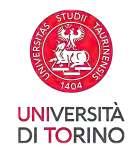

# *Immatricolazione Scuole di Specializzazione Area Medica Anno Accademico 2022-23*

Se risulti **ASSEGNATO** alla Scuola di Specializzazione di tuo interesse **DEVI,**

pena la perdita del posto, procedere nel seguente modo:

1.Iscriverti al test di ammissione selezionando la Scuola di specializzazione

- 1.Immatricolarti ed effettuare il pagamento delle tasse universitarie entro e non oltre la data scadenza riportata nel bollettino
- 3. Allegare la domanda di immatricolazione firmata tutte le parti e la ricevuta di pagamento delle tasse universitarie

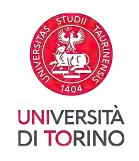

#### **Registrazione su UNITO**

E' necessario esser registrati sul portale di Ateneo [\(www.unito.it\)](http://www.unito.it/); se non sei già registrato clicca Login >> Registrati al portale e compila il modulo di registrazione riportando i dati anagrafici.

Una volta autenticato accedi alla Homepage di UNITO e clicca dal menu Iscrizioni > Dati Anagrafici

#### "**ATTENZIONE: verrà aperta una nuova finestra**":

Inserisci i dati del documento di riconoscimento/residenza e recapito.

Ritorna nella tua MyUnito e procedi con l'iscrizione al test di ammissione.

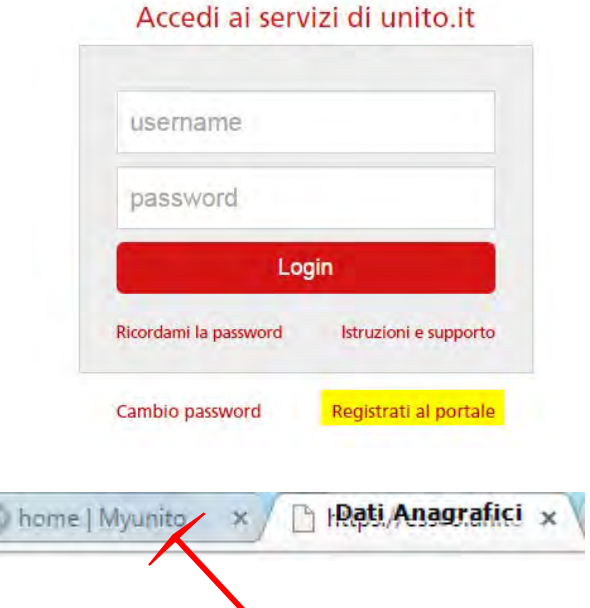

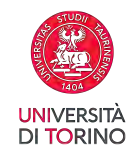

Dal menù **Iscrizioni** voce **Test di Ammissione\*** si accede al form. \*( selezionare la voce "PRE-ISCRIZIONE AI CORSI AD ACCESSO PROGRAMMATO")

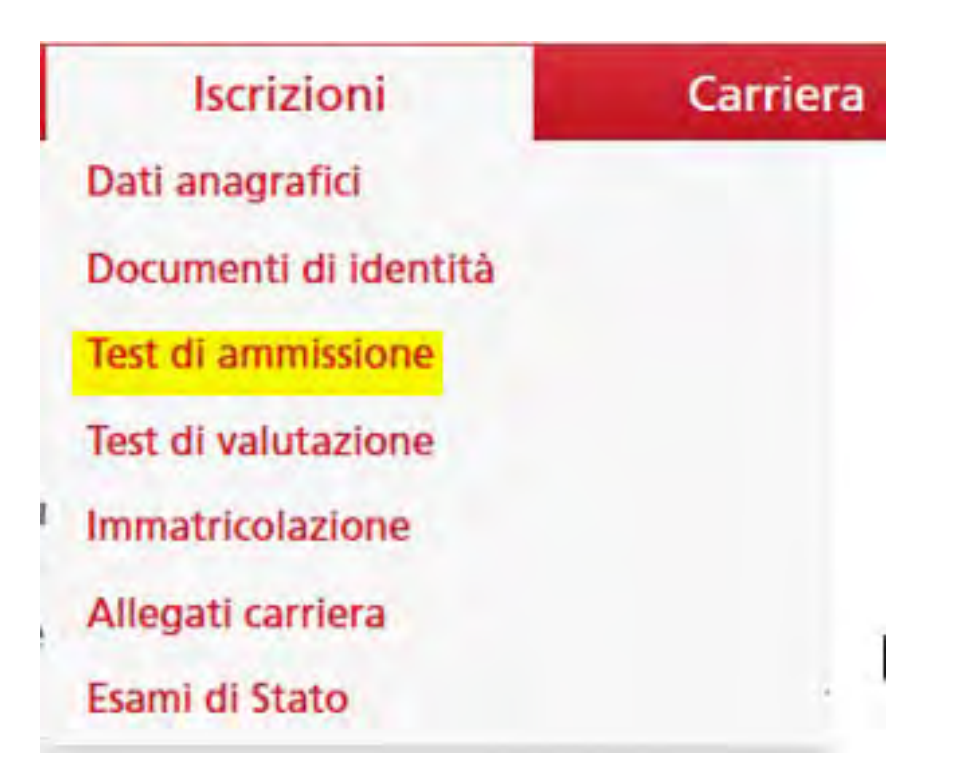

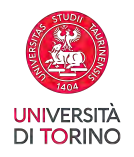

### Scelta tipologia titolo

Selezionare la tipologia di titolo al quale si intende accedere.

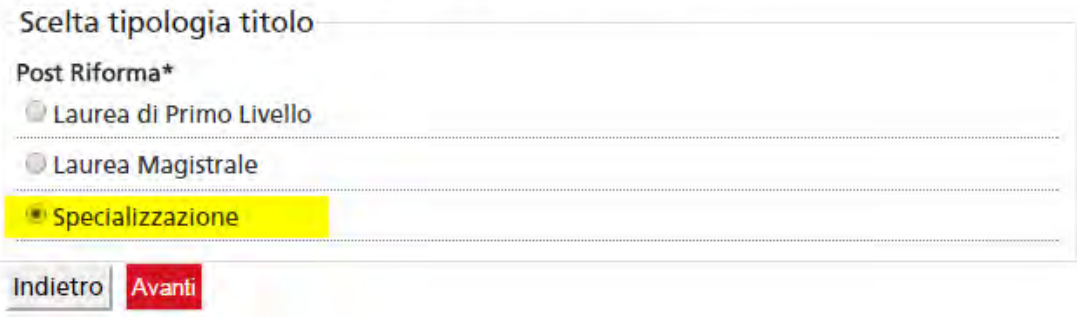

Selezionare il concorso della scuola per cui risulti assegnato/prenotato:

### Lista concorsi

Selezionare il concorso al quale si intende iscriversi.

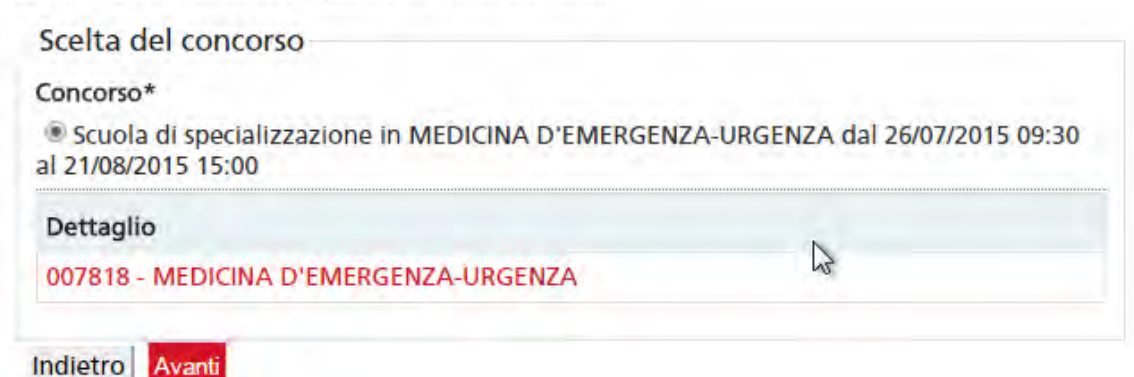

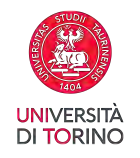

### Scelta categoria amministrativa ed ausili di invalidità

Scegliere la propria categoria amministrativa, valida per lo svolgimento del concorso di ammissione al quale ci si sta iscrivendo, ed eventualmente richiedere ausilio per invalidità.

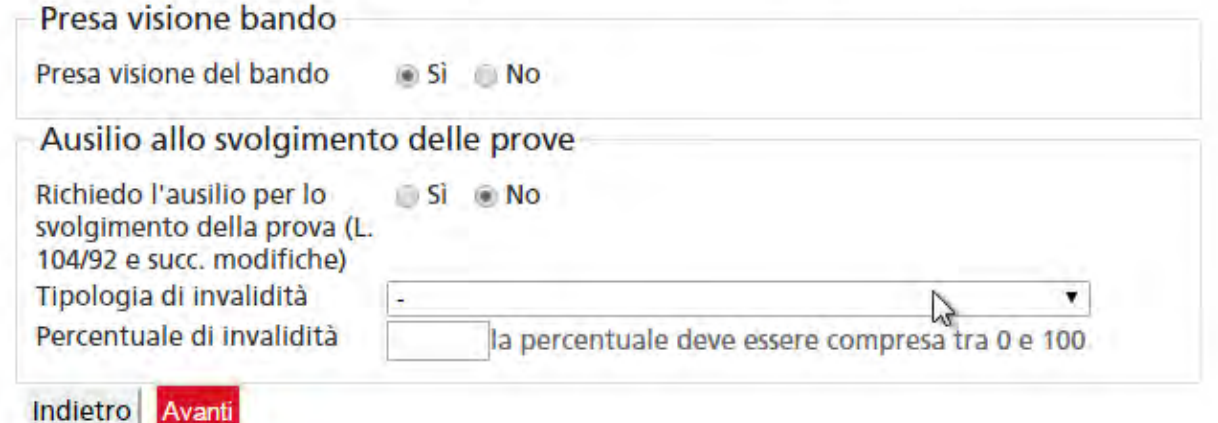

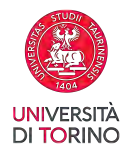

## Dettaglio titoli richiesti

Per proseguire è necessario dichiarare i titoli di studio o confermare quelli presenti.

Vengono mostrati prima i titoli di studio validi per l'accesso al concorso, e dopo gli ulteriori titoli di studio universitari posseduti.

Per i titoli di studio non conseguiti in Italia è necessario inserire il più recente titolo di accesso conseguito, al quale è necessario allegare anche la documentazione relativa al titolo di studio universitario precedente (es. Master Deegre inserire documentazione Master + Bachelor...).

#### SI RICORDA:

Se precedentemente hai caricato un titolo di scuola superiore non conseguito ora è necessario modificare, cliccando sull'icona - foglio con matita (modifica titolo) - , caricando i dati mancanti (ad esempio voto).

#### Titoli di Studio Alternativi

Per prosequire è necessario completare l'inserimento di tutti i titoli di studio di almeno un blocco opzionale. Le varie opzioni mostrano titoli che sono alternativi fra loro:

#### Opzione 1:

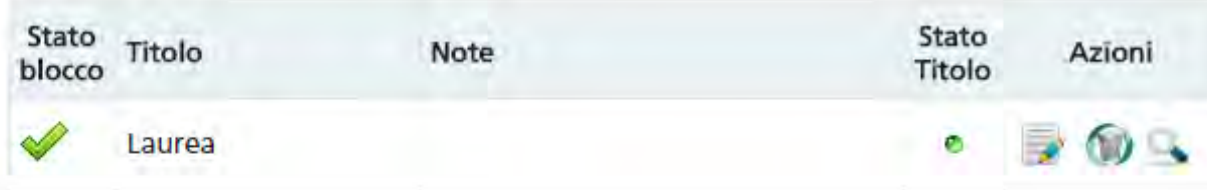

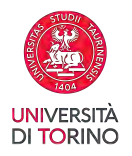

Completa ammissione al concorso

#### Conferma scelta concorso

Indietro

Verificare le informazioni relative alle scelte effettuate nelle pagine precedenti.

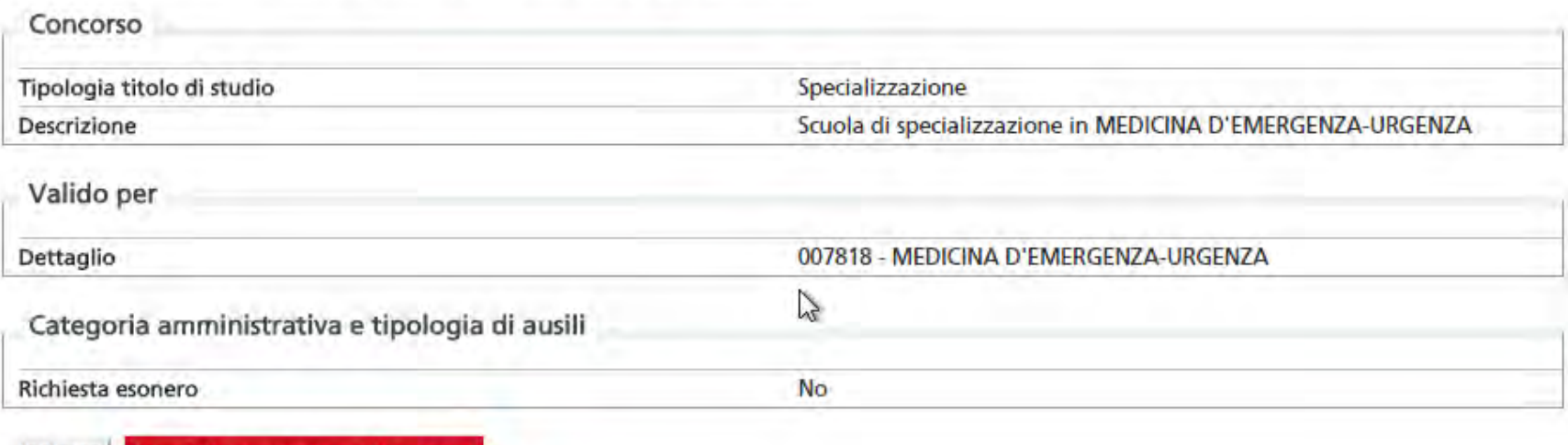

## **HAI CONCLUSO SOLO L'ISCRIZIONE AL CONCORSO PER LA SCUOLA DI SPECIALIZZAZIONE**

# **ORA DEVI PROCEDERE CON L'IMMATRICOLAZIONE.**

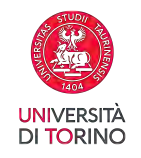

Dal menù Iscrizioni voce Immatricolazione si accede al form.

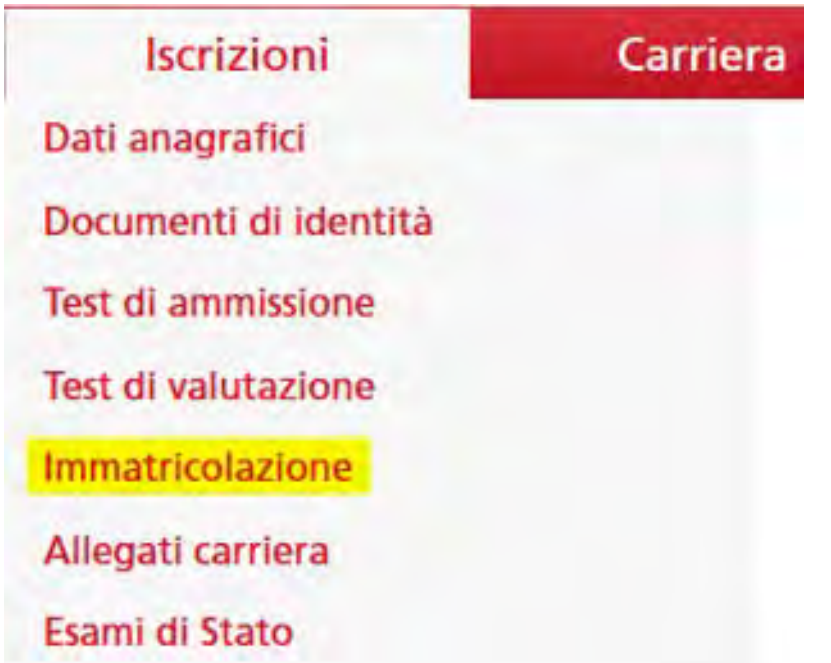

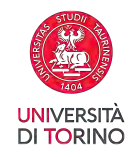

### **ATTENZIONE:**

Prima di iniziare il processo ricordati di avere a tua disposizione:

- scansione del documento di riconoscimento
- foto tessera (se non sei già studente UNITO)
- scansione del codice fiscale

Nella pagina successiva devi selezionare la tipologia di domanda:

- Abbreviazione carriera
- Immatricolazione standard
- Trasferimento in ingresso

La voce tipologia domanda:

- "Abbreviazione carriera" DEVE essere selezionata per gli studenti che intendono avere riconosciuti i CFU conseguiti nella laurea precedente. (Nelle pagine successive ti viene richiesto di allegare un autocertificazione degli esami sostenuti per cui si richiede il riconoscimento.)

- "Immatricolazione standard" DEVE essere selezionata per gli studenti che NON si sono mai iscritti all'Università e/o hanno rinunciato a carriere precedenti e/o sono decaduti a carriere precedenti.

-"Trasferimento in ingresso" DEVE essere selezionata per gli studenti che intendono trasferirsi e proseguire la carriera in UNITO. (Nelle pagine successive ti viene richiesto di inserire l'anno di inizio carriera, le eventuali iscrizioni pregresse e gli esami sostenuti).

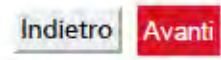

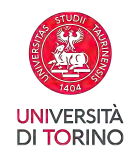

Seleziona Immatricolazione standard come tipo di immatricolazione

Scelta tipo domanda di Immatricolazione

Abbreviazione Carriera

- Immatricolazione standard
- Trasferimento in ingresso

Indietro Avanti

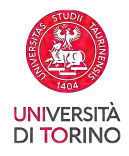

Seleziona Immatricolazione ai Corsi ad Accesso Programmato.

### Immatricolazione: Scelta tipologia ingresso

Le voci che potrebbero essere presenti in questa pagina sono:

- Immatricolazione ai Corsi ad Accesso Libero
- Immatricolazione ai Corsi ad Accesso Programmato
- Immatricolazione ai Corsi ad Esaurimento Posti

La tipologia ingresso:

"Immatricolazione ai Corsi ad Accesso Libero" DEVE essere selezionata per i corsi di studio per cui non necessita di una prova di ammissione.

"Immatricolazione ai Corsi ad Accesso Programmato" DEVE essere selezionata se risulti AMMESSO ad un corso per cui è previsto un test di ammissione.

"Immatricolazione ai Corsi ad Esaurimento Posti" è da utilizzare per coloro i quali intendono iscriversi al corso di studio in SERVIZIO SOCIALE sede di BIELLA.

Scelta tipologia ingresso al corso di studio

Immatricolazione ai Corsi ad Accesso Libero.

Immatricolazione ai Corsi ad Accesso Programmato.

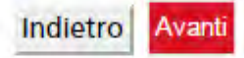

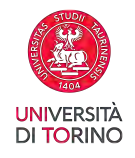

Seleziona Scelta tipologia corso di studio.

## Immatricolazione: Scelta tipologia corso di studio

In questa pagina è presentata la scelta del tipo di corso di studio per cui eseguire la procedura di immatricolazione.

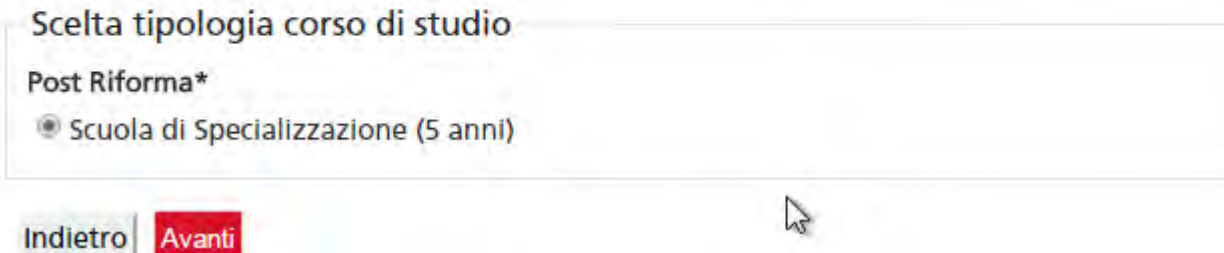

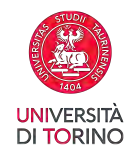

Indietro Avanti

Seleziona la scuola di specializzazione

### Immatricolazione: Scelta corso di studio

In questa pagina è presentata la scelta del corso di studio per cui eseguire la procedura di immatricolazione all'ateneo.

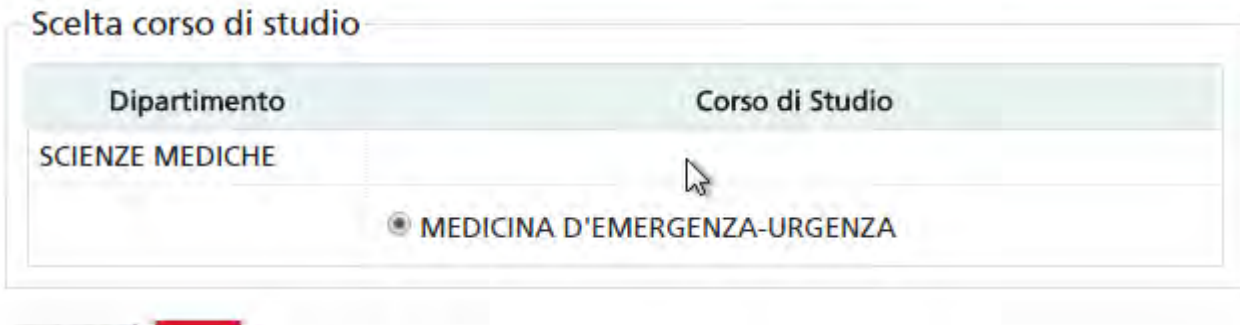

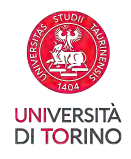

Aggiorna il documento di riconoscimento: non deve essere scaduto e deve essere presente un allegato del documento caricato.

### Documento di riconoscimento

In questa pagina dev'essere caricato un SOLO documento di riconoscimento valido.

Se esiste un documento scaduto DEVI o modificarlo (clicca sulla lente di ingrandimento) o cancellarlo (clicca sul cestino) e inserirne uno valido.

Il documento DEVE essere scansionato e allegato in questa fase (clicca sulla lente di ingrandimento).

Documento di riconoscimento presenti

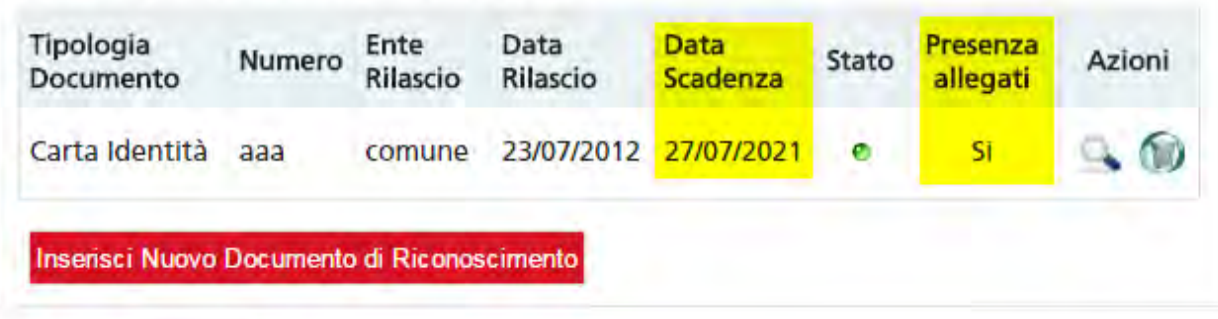

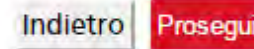

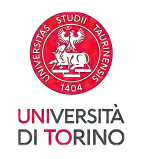

Informazioni sulla foto:

## **ATTENZIONE:**

La fototessera che devi allegare sarà stampata sul badge e utilizzata per il riconscimento.<br>Le dimensioni della foto devono essere 35x40mm

Utilizzare una foto per documenti (come carta d'identità o patente), che ritragga il viso su sfondo chiaro. La foto deve essere in formato bitmap o jpeg con una risoluzione di almeno 300x400 pixel.

#### Foto non ammesse:

- Non utilizzare foto panoramiche, prese da lontano, di spalle o in cui non si veda interamente il viso (per esempio , occhiali scuri, ...)

- La foto non deve essere ruotata
- Non utilizzare foto di gruppo o in cui sono presenti altre persone
- Non utilizzare disegni o caricature
- Non caricare foto di altre persone

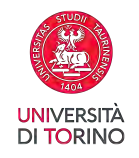

### Allegare la foto e premere sul bottone UPLOAD FOTO

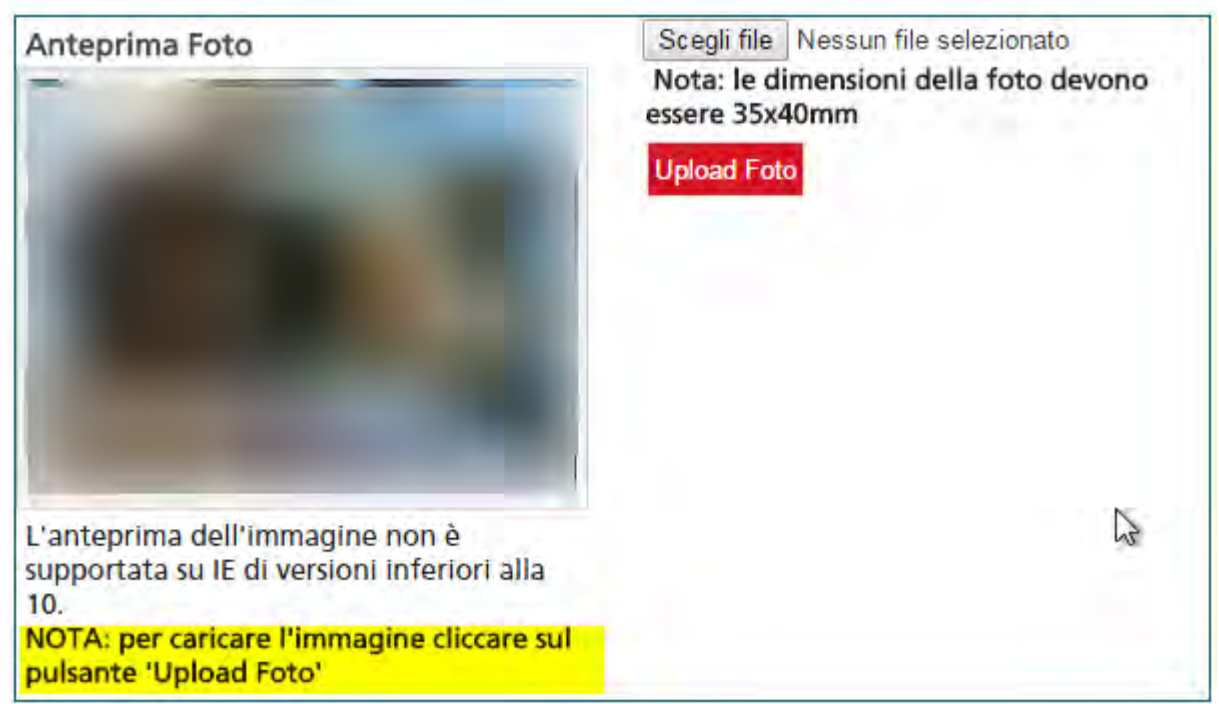

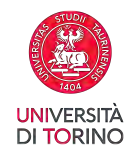

### Verificare i titoli di studio richiesti

### Dettaglio titoli richiesti

Per proseguire è necessario dichiarare i titoli di studio o confermare quelli presenti.

Vengono mostrati prima i titoli di studio validi per l'accesso al concorso, e dopo gli ulteriori titoli di studio universitari posseduti.

Per i titoli di studio non conseguiti in Italia è necessario inserire il più recente titolo di accesso conseguito, al quale è necessario allegare anche la documentazione relativa al titolo di studio universitario precedente (es. Master Deegre inserire documentazione Master + Bachelor...).

#### SI RICORDA:

Se precedentemente hai caricato un titolo di scuola superiore non conseguito ora è necessario modificare, cliccando sull'icona - foglio con matita (modifica titolo) - , caricando i dati mancanti (ad esempio voto).

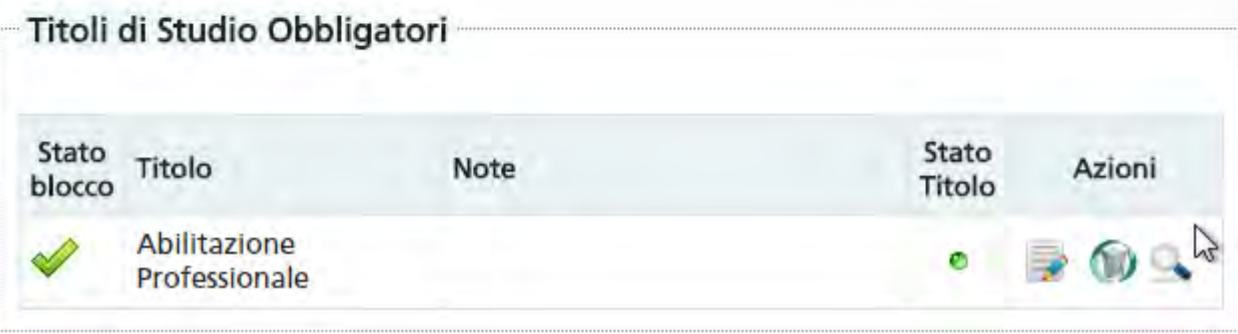

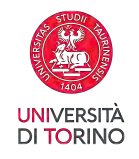

### Verificare i titoli di studio richiesti

### Dettaglio titoli richiesti

Per proseguire è necessario dichiarare i titoli di studio o confermare quelli presenti.

Vengono mostrati prima i titoli di studio validi per l'accesso al concorso, e dopo gli ulteriori titoli di studio universitari posseduti.

Per i titoli di studio non conseguiti in Italia è necessario inserire il più recente titolo di accesso conseguito, al quale è necessario allegare anche la documentazione relativa al titolo di studio universitario precedente (es. Master Deegre inserire documentazione Master + Bachelor...).

#### SI RICORDA:

Se precedentemente hai caricato un titolo di scuola superiore non conseguito ora è necessario modificare, cliccando sull'icona - foglio con matita (modifica titolo) - , caricando i dati mancanti (ad esempio voto).

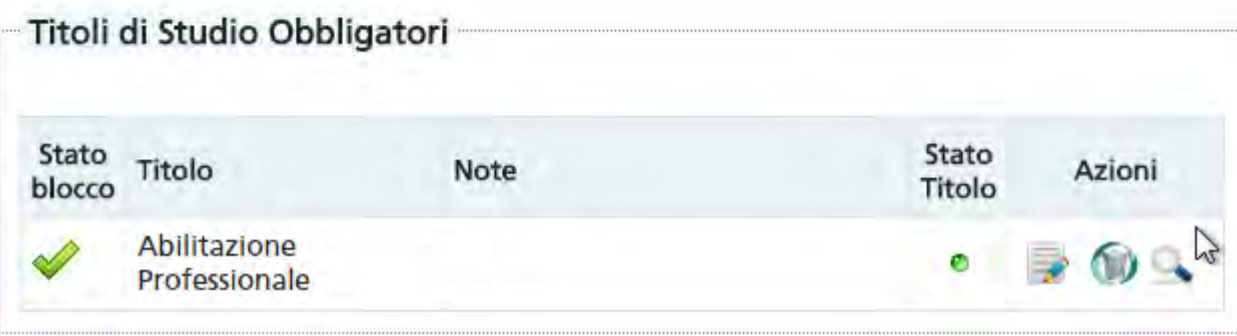

**N.B.:** Nel compilare la domanda di iscrizione online, i laureati in possesso della laurea in Medicina e Chirurgia abilitante alla professione medica (a partire dall'a.a. 2019-2020) devono indicare come data di abilitazione la data di Conseguimento della Laurea.

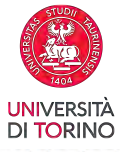

Immatricolazione: Dati immatricolazione

In questa pagina vengono richiesti altri dati necessari all'immatricolazione.

#### Studente disabile/dsa:

- Per gli studenti disabili in possesso di certificazione di disabilità (legge 104/92) o di certificazione di invalidità pari o superiore al 66% il campo sottostante è obbligatorio ai fini dell'esonero totale delle tasse ai sensi del Regolamento Tasse e Contributi vigente. - Per gli studenti disabili in possesso di certificazione di invalidità compresa tra il 50% e il 65% il campo sottostante è obbligatorio ai fini dell'esonero parziale delle tasse ai sensi del Regolamento Tasse e Contributi vigente. - Per gli studenti con DSA il campo sottostante è necessario per poter beneficiare dei

servizi messi a disposizione dell'Ateneo, rivolgendosi all'Ufficio Studenti Disabili e DSA.

Tipo di immatricolazione

Indietro

Avant

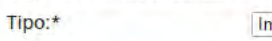

nmatricolazione standard ▼

Dati prima immatricolazione nel sistema universitario

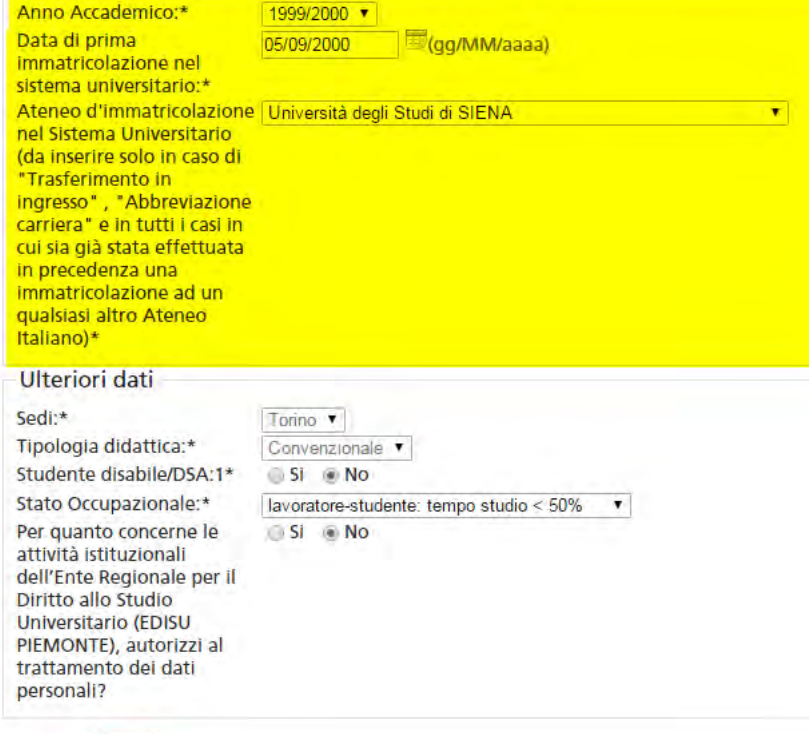

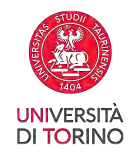

Non modificare l'impegno, deve risultare Full Time.

Selezionare la modalità di impegno Full-time o Part-time.

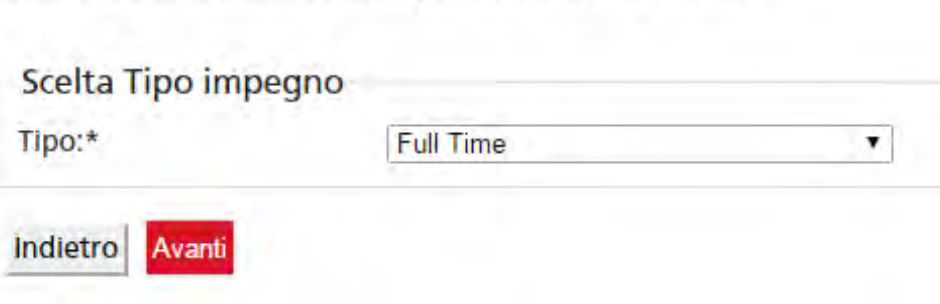

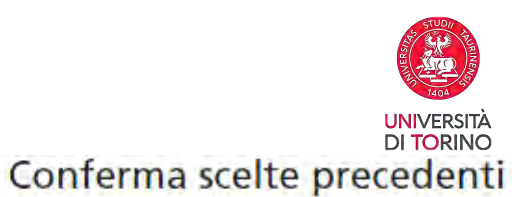

In questa pagina sono riepilogate tutte le scelte selezionate. Se corrette, procedi. Altrimenti fai logout e annulla il processo per iniziarlo nuovamente.

#### Dati immatricolazione

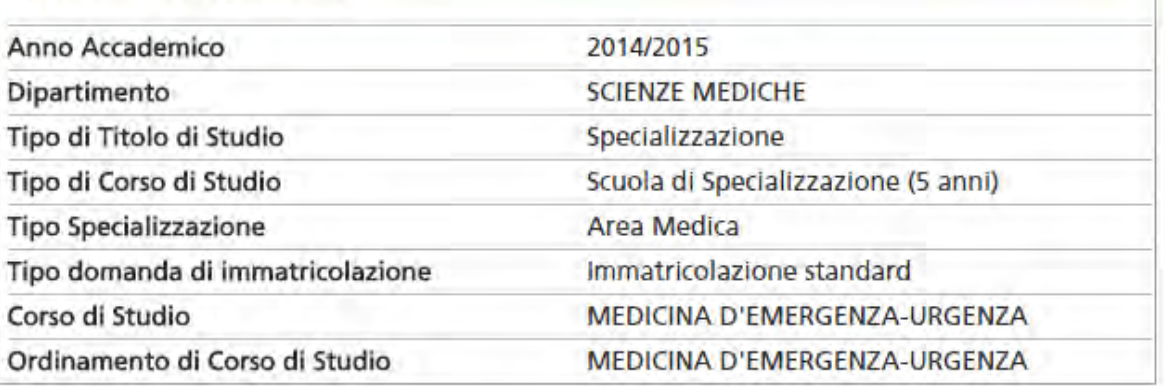

#### Dati immatricolazione al Sistema Universitario

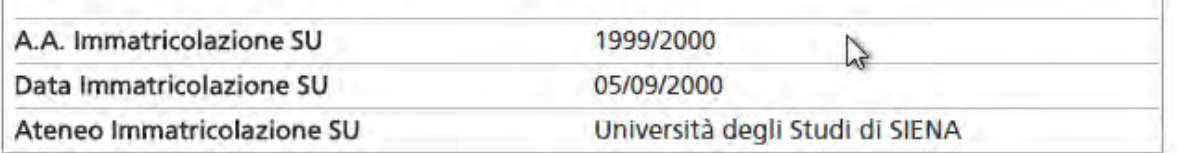

#### Altri Dati di Immatricolazione

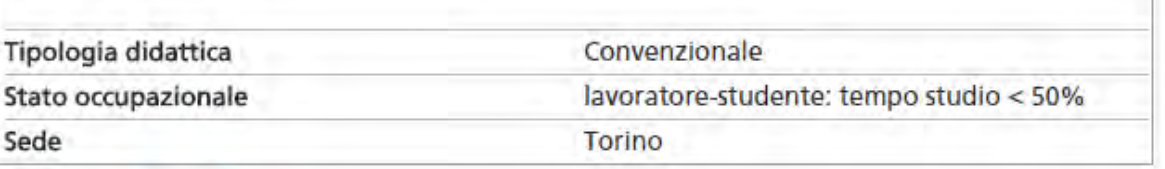

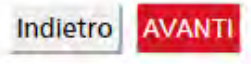

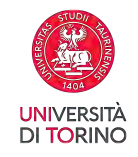

### Allegati

In questa pagina è possibile effettuare l'upload di documenti

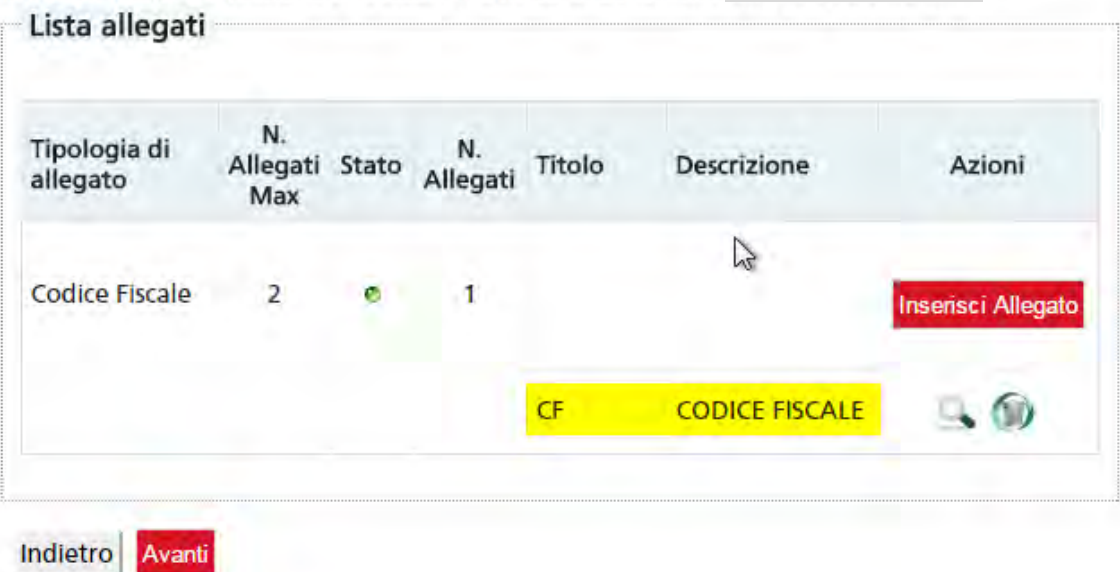

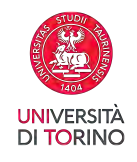

# CONFERMA

### CLICCA SU CONFERMA PER CONCLUDERE IL PROCESSO DI IMMATRICOLAZIONE ONLINE.

**Stampa la domanda di immatricolazione e il bollettino** per il pagamento della tassa.

**Paga la tassa** dovuta improrogabilmente **entro la scadenza** prevista dal bando.

**ATTENZIONE:** il pagamento va effettuato tramite PagoPA, (istruzioni disponibili al seguente link: https://www.unito.it/sites/default/files/linee\_guida\_pagopa.pdf ). Tale pagamento dovrà risultare effettuato entro l'ultimo giorno previsto per le immatricolazioni. Si precisa che se si utilizza il conto corrente bancario, i pagamenti effettuati dopo le ore 16.00 potrebbero essere contabilizzati il giorno successivo.

### **Allega tassativamente entro la scadenza prevista dal bando i seguenti documenti:**

- domanda di immatricolazione compilata e firmata in tutte le sue parti;
- ricevuta del versamento della tassa universitaria;

Per inserire gli allegati effettua il login alla MyUniTO, e, dal menu "Iscrizioni", seleziona la voce "Allegati carriera" (vedi oltre).

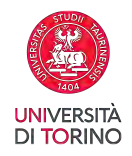

#### Immatricolazione

Il processo di presentazione della domanda di preimmatricolazione è stata presentata con successo.

In questa pagina sono riepilogati i dati inseriti durante la procedura di preimmatricolazione. Se tutti i dati sono corretti, si può procedere alla stampa della domanda di preimmatricolazione.

Ricordati di pagare entro e non oltre le ore 17 in base alla data scadenza di ammissione (indicata nel bollettino MAV). Si precisa che i versamenti effettuati dopo le ore 17.00 di ciascun giorno vengono contabilizzati il giorno successivo.

Ricorda che per completare la procedura devi fare l'upload di: - domanda di preimmatricolazione e/o prenotazione posto

- ricevuta delle tasse universitarie.

 $\mathbb{R}$ 

Per fare l'upload dei documenti richiesti dalla MyUnito, seleziona la voce "Iscrizioni" dal menù in alto a sinistra e successivamente la voce "Allegati carriera"

#### Dati Immatricolazione

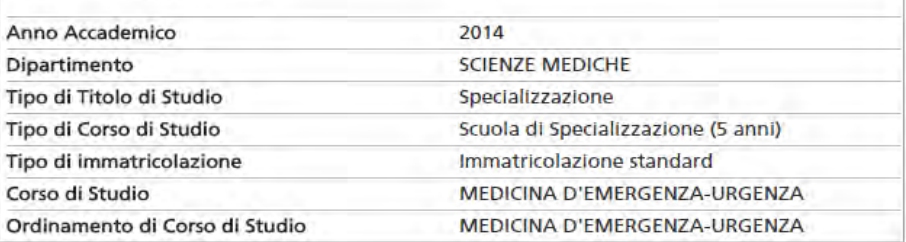

#### Dati immatricolazione al Sistema Universitario

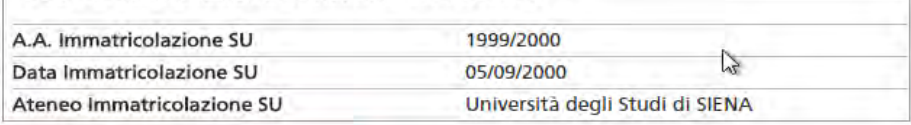

Premere il bottone «Stampa domanda di *immatricolazione*»

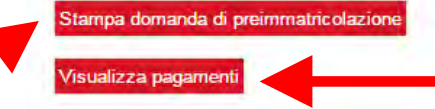

### Premere il bottone «Visualizza pagamenti»

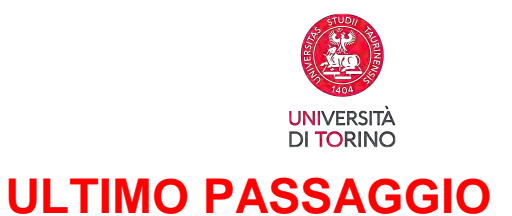

Dal menù **Iscrizioni** voce **Allegati carriera**

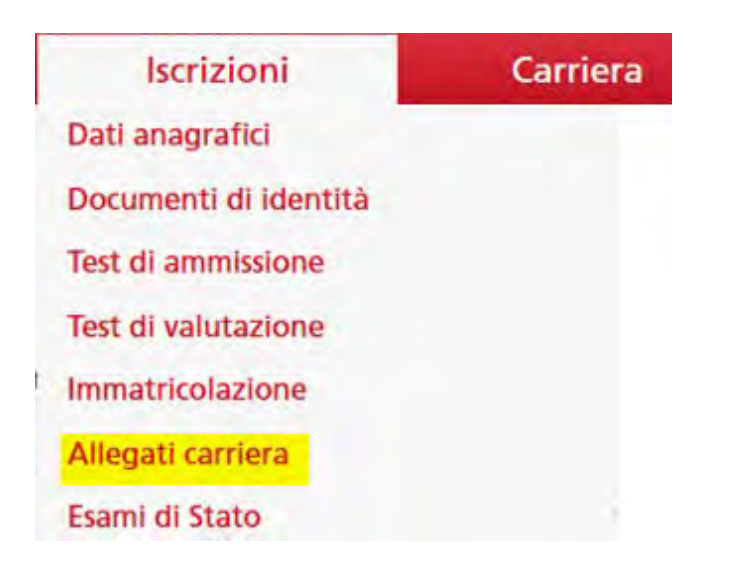

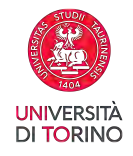

### Allegati domanda di Immatricolazione

In questa pagina è possibile effettuare l'upload di documenti utili alla valutazione.

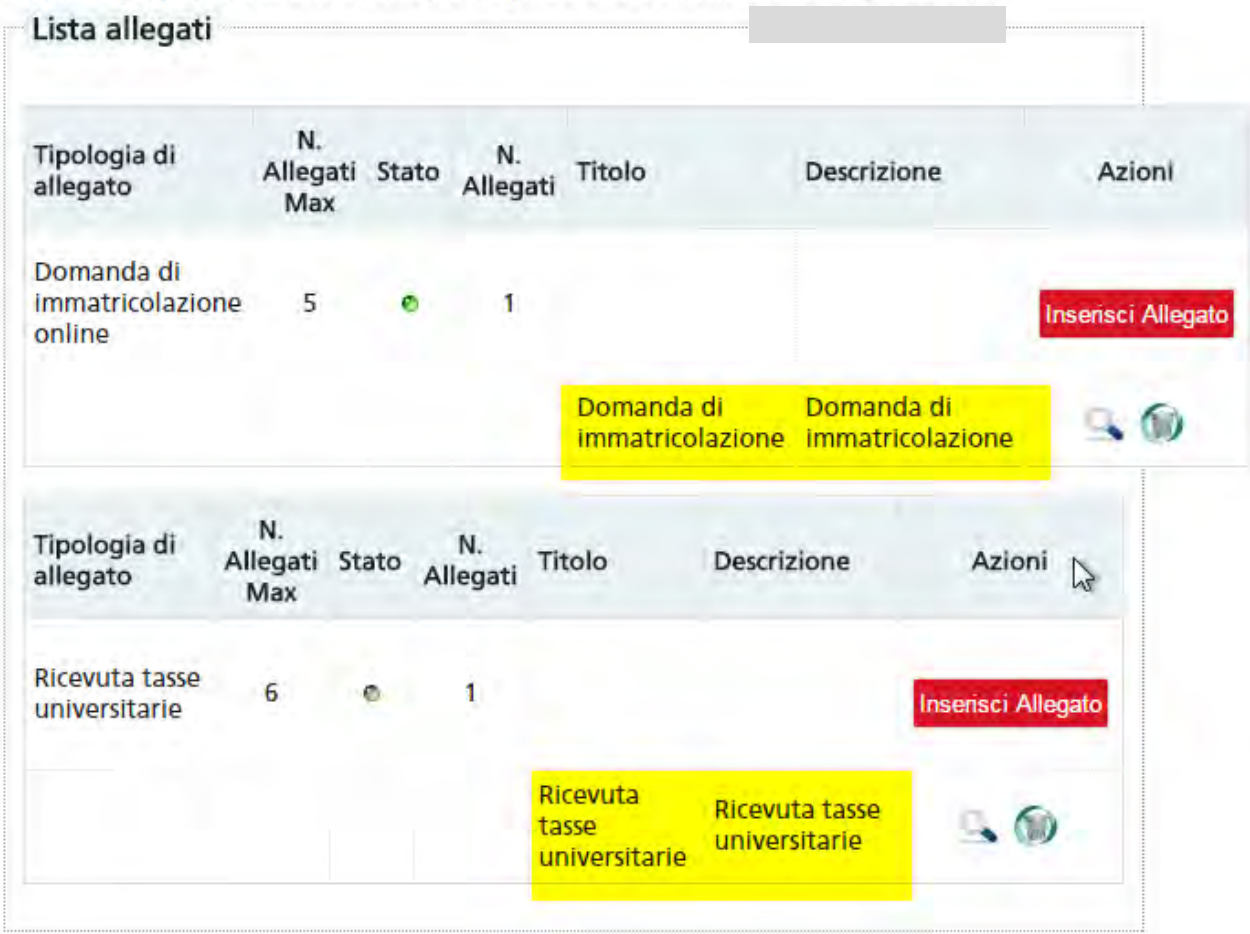

**N.B.:** non è necessario caricare la Dichiarazione degli esami da convalidare ("Dichiar./Autocert.esami da convalid/ricon"). Caricare solo gli allegati necessari e chiudere la finestra senza premere su "Avanti"

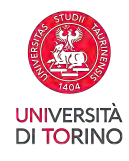

#### **I documenti richiesti sono i seguenti:**

1.la domanda di immatricolazione firmata in tutte le sue parti; (scansione in PDF - NO FOTO)

2. la ricevuta di versamento della prima rata delle tasse. Il modulo di pagamento è generato automaticamente in seguito all'iscrizione on line (scansione in PDF - NO FOTO)

**PER I POSTI FINANZIATI DALLA REGIONE AUTONOMA VALLE D'AOSTA**: autocertificazione in cui si dichiara di "*essere in possesso dei requisiti previsti per i contratti aggiuntivi finanziati dalla Regione Valle d'Aosta, previsti dall'Art. 2 comma 1.r del D.D. 1318 del 08-08-2023*"

**PER I POSTI FINANZIATI DALLA REGIONE PIEMONTE** : autocertificazione in cui si dichiara di "essere in possesso dei requisiti previsti per i contratti aggiuntivi finanziati dalla Regione Piemonte, previsti dall'Art. 2 comma 1.m del D.D. 1318 del 08-08-2023"

**PER I CITTADINI EXTRACOMUNITARI IN POSSESSO DI LAUREA E ABILITAZIONE CONSEGUITE IN** I**TALIA**: fotocopia della carta di soggiorno ovvero del permesso di soggiorno per lavoro subordinato o per lavoro autonomo, per motivi familiari, per asilo politico, per asilo umanitario o per motivi religiosi.

**IMPORTANTE**: **L'IMMATRICOLAZIONE RISULTERÀ DEFINITIVA CON IL PAGAMENTO DELLE TASSE UNIVERSITARIE. Si precisa che fa fede la data di avvenuto pagamento e non di ordine dello stesso (in caso di bonifico, il pagamento effettuato dopo le ore 16.00 potrebbe essere contabilizzato il giorno successivo)..** 

Per eventuali problemi in fase [di immatricolazione](mailto:specializzazione.immatricolazioni@unito.it) scrivi dall'indirizzo mail assegnato all'atto di registrazione al portale a segrstu.specializzazione@unito.it

**GRAZIE PER L'ATTENZIONE.**